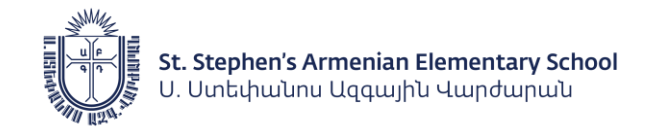

## SSAES- How to Submit Volunteer Hours

**STEP 1**: Login to ParentsWeb @<https://ssaes-ma.client.renweb.com/pwr/>

If you are a new SSAES family, please follow instructions to login to your account.

## **STEP 2:** Once logged in, **under Family, click Family Home**

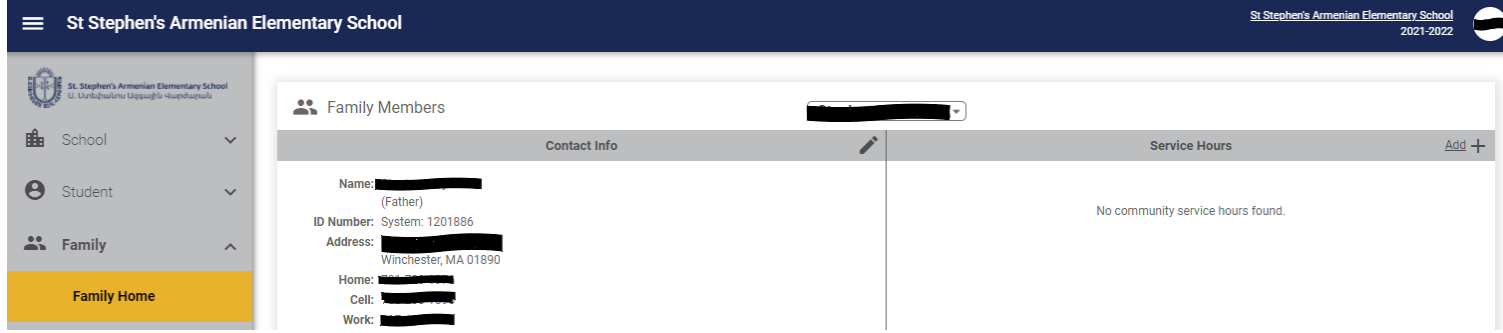

**STEP 3:** In the Service Hours section, **click Add** and fill in the form. Enter the date of Service, the number of hours you volunteered, along with a Description of the volunteer activity, a Note with additional details (optional), and the name of the Committee.

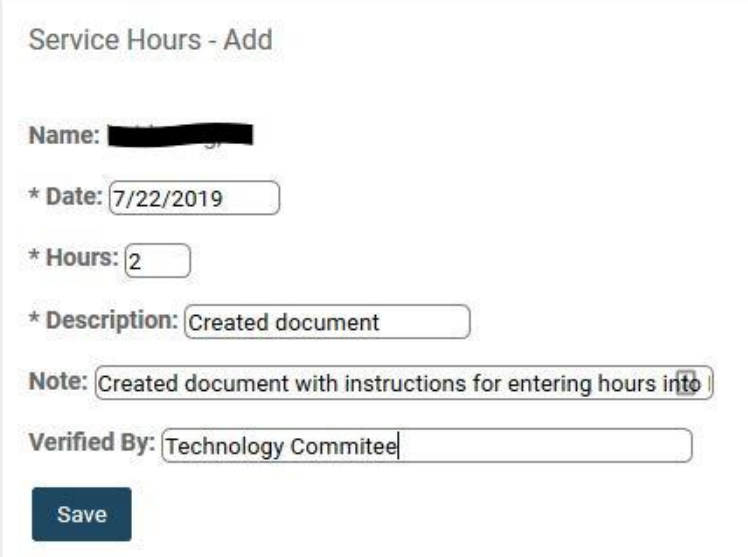

**Click Save** when finished. Thank you for submitting your volunteer hours!